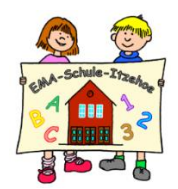

# **Lernmanagementsystem Itslearning** Erste Schritte

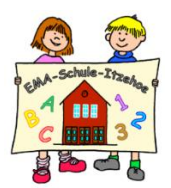

Liebe Eltern!

Ihr Kind hat die Zugangsdaten für das Lernmanagementsystem Itslearning erhalten. Mit diesem System können wir digitale Elemente im Unterricht oder auch in Einzelfällen bei den Hausaufgaben einsetzen.

Nach und nach wird das System in einigen Klassen eingeführt.

Die ersten Schritte mit Itslearning soll Ihnen diese kurze Anleitung erleichtern. Bitte beachten sie die Nutzungsordnung und Datenschutzhinweise, die auf der Homepage zum Download bereitstehen.

Bei Fragen rund um Itslearning helfen viele (Video-) Anleitungen im Internet. Sie können sich natürlich auch an die Klassenlehrkraft Ihres Kindes wenden.

- **Anmeldung in der Itslearning-App auf einem mobilen Endgerät**
	- Installieren Sie sich auf Ihrem mobilen Endgerät (Smartphone, Tablet etc.) die App "itslearning".
	- Geben Sie bei dem Feld "Suchen Sie Ihre Schule oder Site" folgenden Schulnamen ein und wählen Sie diesen aus:

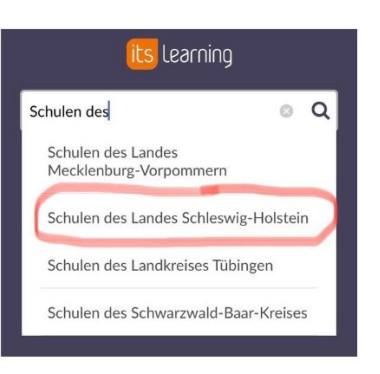

Schulen des Landes Schleswig-Holstein

• Wählen Sie zunächst den Bereich "Externe Anmeldung" aus und geben Sie unter dem Punkt "schule-sh" Ihren persönlichen Benutzernamen sowie Ihr Passwort ein, welches Sie von der Schule ausgehändigt bekommen haben.

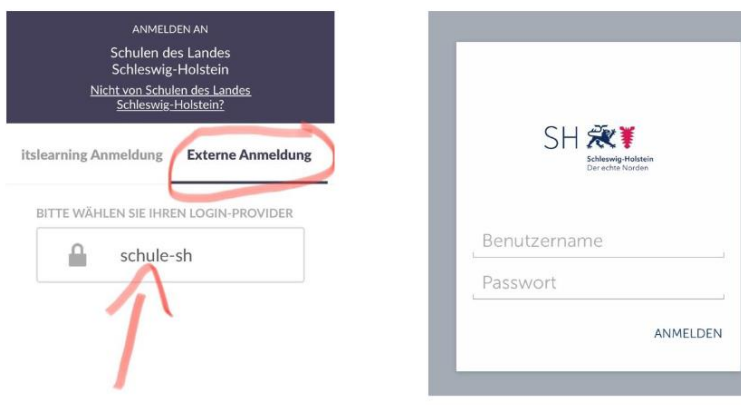

# ▪ **Anmeldung mit einem Browser**

Die Anmeldung ist mit einem Browser über die Seite [www.schule-sh.de](http://www.schule-sh.de/) oder <https://sh.itslearning.com/> möglich.

## ▪ **Passwort ändern**

Das Passwort lässt sich **nicht in Itslearning** selbst ändern! Gehen Sie auf die Seite [www.schule-sh.de,](http://www.schule-sh.de/) und klicken auf die Kachel "Self-Service". **Bitte sorgen Sie unbedingt dafür, dass Ihr Kind dieses Passwort kennt**, damit wir auch in der Schule ggf. mit Itslearning arbeiten können.

## ▪ **Passwort vergessen**

Wenden Sie sich an die Klassenlehrkraft Ihres Kindes.

# ▪ **Klassenseite aufrufen**

Wählen Sie den "Kurs" der Klasse Ihres Kindes aus. Dort gelangen Sie auf die jeweilige Startseite der Klasse.

ACHTUNG: In der App klicken Sie auf "Ressourcen" und wählen dort die "Klassenseite" aus und befinden sich dann ebenfalls auf der Klassenstartseite.

# ▪ **Chat**

Die Chatfunktion bietet Ihrem Kind die Möglichkeit, mit anderen Kindern und / oder den Lehrkräften in Kontakt zu treten.

Bitte beachten Sie hierzu die Hinweise in der Nutzungsordnung! Bei Missbrauch der Chatfunktion (z. B. Schimpfwörter, …) kann Ihr Kind von der Nutzung ausgeschlossen werden.